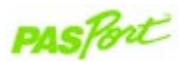

#### **Absolute Pressure/Temperature Sensor**

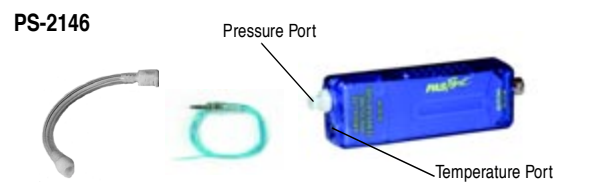

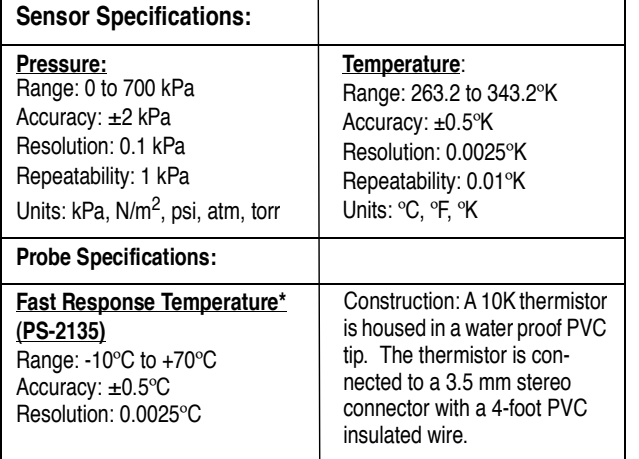

\*A Fast Response Temperature probe is included with the sensor.

# **Absolute Pressure/Temp. Quick Start**

**PS-2146 The PS-2146 Sensor simultaneously measures pressure and temperature. The pressure port has a fitting that mates with fittings and tubing provided with a sensor. The temperature port uses a 3.5 mm jack for PASCO's thermistor-based probes.**

#### **Additional Equipment Needed**

- PASPORT™ interface (USB Link, PowerLink, Xplorer, etc.) with USB-compatible computer or a PS-2000 Xplorer
- EZscreen or DataStudio®software (version 1.9.0 or later)

#### **Equipment Setup**

Connect the PASPORT interface to a USB port on **1** your computer or to a USB hub.

- On the Absolute Pressure/Temperature Sensor, **2** plug a piece of tubing into the pressure port and/or insert a temperature probe into the temperature port.
- Connect the Absolute Pressure/Temperature **3** Sensor to the PASPORT interface.
- The software launches when it detects a PASPORT **4** sensor. Launch DataStudio.

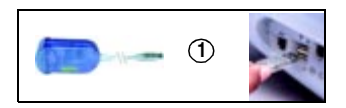

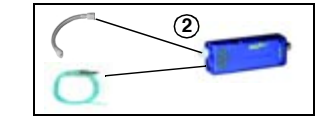

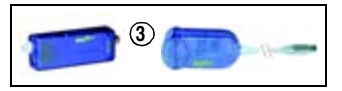

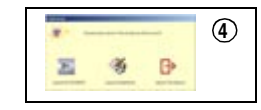

#### $^{\circ}$ **PASCO**

**Sample Data: Pressure and Temperature Fluctuations while Changing the Volume with the Ideal Gas Law Syringe (TD-8596)**

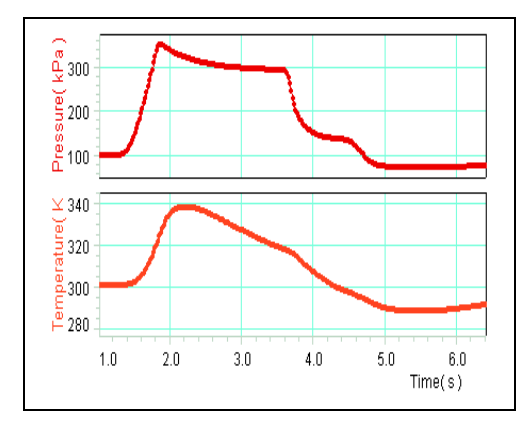

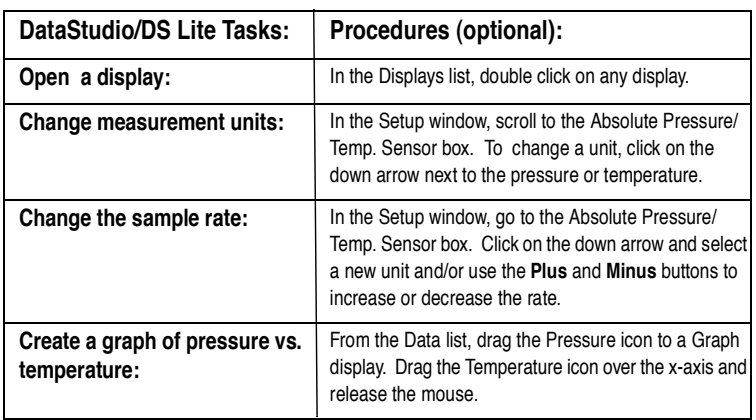

#### **Activity: Understanding the Relationship between Volume, Pressure, and Temperature**

**Equipment Required:** Ideal Gas Law Syringe (TD-8596), PASPORT Absolute Pressure/Temperature Sensor (PS-2146), DataStudio software (ver. 1.9.0 or later), PASPORT interface.

- 1. Connect the Ideal Gas Law Syringe to a PASPORT Absolute Pressure/ Temperature Sensor. Set the syringe to 45 cc.
- 2. Connect the Absolute Pressure/Temperature Sensor to a PASPORT interface.
- 3. Open DataStudio and create a graph display of pressure and temperature vs. the time.
- 4. In DataStudio, click the **Start** button to begin data collection.
- 5. Push the syringe to the 25 cc position.

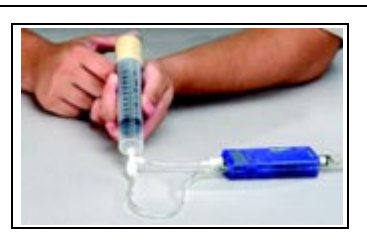

**Figure 1: Measuring Pressure and Temperature Changes in the Ideal Gas Law Syringe**

- 6. Pull the syringe from the 25 cc position back out to the 50 cc position. To end data collection, click the **Stop** button.
- 7. How does changing the volume affect the pressure and temperature? Use the ideal gas law equation (PV=nRT) to explain your results.

#### **Calibrating the Temperature Probe**

Calibration of the temperature probe is not usually required. The accuracy of the PASCO temperature probes is better than 0.5°C across the entire range of the probe. However, the probe may be calibrated using the following procedure.

- 1. Plug the PS-2146 Sensor into a PASPORT interface connected to a USB-compatible computer.
- 2. Insert a temperature probe into the sensor box using the 3.5 mm input on the right side of the sensor box.
- 3. Click the **Setup** button in the DataStudio toolbar. The Setup window will open.
- 4. Click on the Temperature **Calibrate** button in the Setup window. The Calibrate window will open.
- 5. Place the temperature probe in an ice water bath.
- 6. Ensure the value in the dialogue box for **Point 1** is 0. This value may be changed to the temperature of the controlled temperature bath if it is different than 0°C.
- 7. Click the **Set** button adjacent to the Point 1 dialogue box.
- 8. Place the temperature probe in boiling water.
- 9. Ensure the value in the dialogue box for **Point 2** is 100. This value may be changed to the temperature of a controlled temperature bath if it is different than 100°C.
- 10.Click the **Set** button adjacent to the Point 2 dialogue box.
- 11.To save the calibration values, click the **OK** button. The calibration is complete.

#### **Absolute Pressure Calibration**

The absolute pressure for this sensor is factory calibrated. If your values appear off, check your pressure port connections and retake the measurement.

#### **Collecting Data with the Absolute Pressure/Temperature Sensor**

- 1. Connect the Absolute Pressure/Temperature Sensor to a PASPORT interface (connected to a USB-compatible computer or an Xplorer.)
- 2. Plug any external tubing or apparatus to the pressure port on the sensor box.
- 3. Plug the temperature probe into the temperature port on the sensor box.
- 4. Set up your experimental apparatus.
- 5. Launch DataStudio (or Xplorer).
- 6. In DataStudio, open a graph display and click the **Start** button to begin data collection. Alter the pressure or temperature and watch these variables change in DataStudio.

**Note:** To change units of measurement, see the DataStudio table on card 1B.

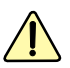

**CAUTION:** To avoid damaging the sensor, do not place the Absolute Pressure/Temperature box in water or liquids, chemicals, ovens, or fire at any time.

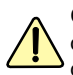

**CAUTION:** Never allow liquids to get into the pressure port or condensation to enter the sensor. Do not use the sensor outside the pressure and temperature range on card 1A.

**Note:** If measuring temperature changes in a freezer, place the probe inside the freezer, but keep the sensor box outside of the freezer.

**Tip:** DataStudio 1.9.0 will automatically detect when a temperature probe is first connected. The temperature measurement can be manually added in the Setup window.

## **Sensor Usage Tips Suggested Applications**

- Studying chemisty gas laws, such as Charles' Law, Boyles' Law, and the Ideal Gas Law
- Extrapolating to Absolute Zero
- Exploring pressure and temperature relationships

## **PASCO Equipment used with the Absolute Pressure/Temperature Sensor**

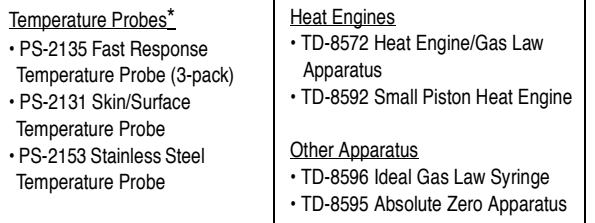

\*Note: The Absolute Pressure/Temperature Sensor was designed for use with PASCO temperature probes that have a 3.5 mm stereo plug.